## **[Konstruktor filtra – zakładka](https://pomoc.comarch.pl/optima/pl/2023_5/index.php/dokumentacja/konstruktor-filtra-zakladka-ogolne/) [Ogólne](https://pomoc.comarch.pl/optima/pl/2023_5/index.php/dokumentacja/konstruktor-filtra-zakladka-ogolne/)**

**Nazwa** – nazwa filtra. Po zapisaniu filtru wpisana w tym polu nazwa zostanie poprzedzona znakiem "#". Filtr pod tą nazwą będzie zapisany w zbiorze dostępnych filtrów dla danej listy. Zbiór filtrów przyporządkowanych do danej listy może być dowolnie modyfikowany tzn. można dodawać, poprawiać i usuwać zdefiniowane filtry.

#### **Zakładka Ogólne**

Zakładka **[Ogólne]** zawiera mechanizm łatwego konstruowania rozbudowanego wyrażenia logicznego filtrującego listę. W rozbudowanej postaci warunek logiczny może składać się z wielu członów połączonych operatorami logicznymi "oraz" (*AND*), "lub" (*OR*), "oraz nie" (*AND Not*) i "lub nie" (*OR Not*). W konstruktorze filtra tworzy się proste warunki logiczne, a następnie łączy się je za pomocą dostępnych operatorów.

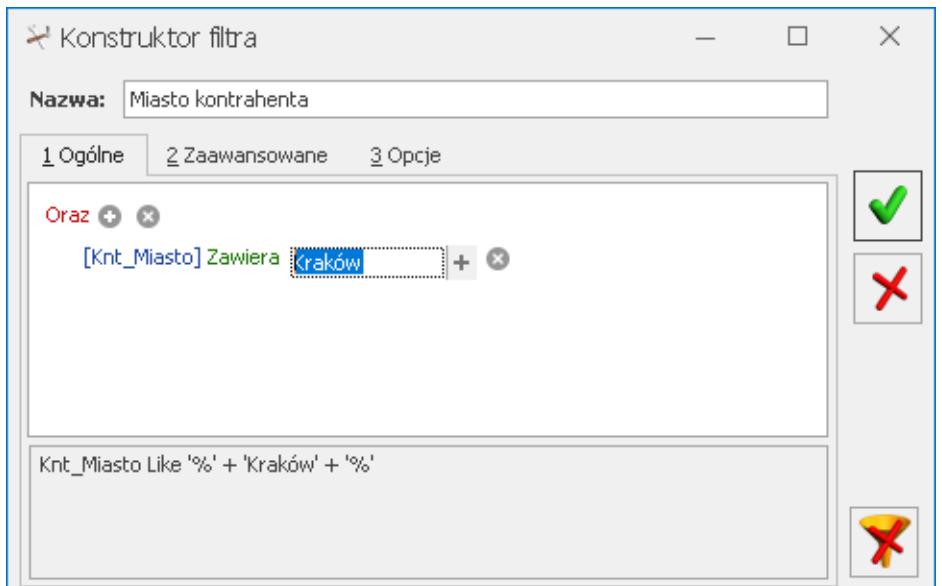

Konstruktor filtra – zakładka Ogólne

Tworzenie pojedynczego wyrażenia filtra zaczyna się od dodania warunku (wciskamy przycisk <sup>o</sup> i wybieramy opcję Dodaj warunek). Następnie w warunku kliknięcie na domyślnie podstawione pierwsze pole z bazy danych rozwija listę z wyborem dostępnych pól. Nie trzeba znać dokładnie nazw pól czy struktury bazy – po prawej stronie listy znajduje się opis (komentarz).

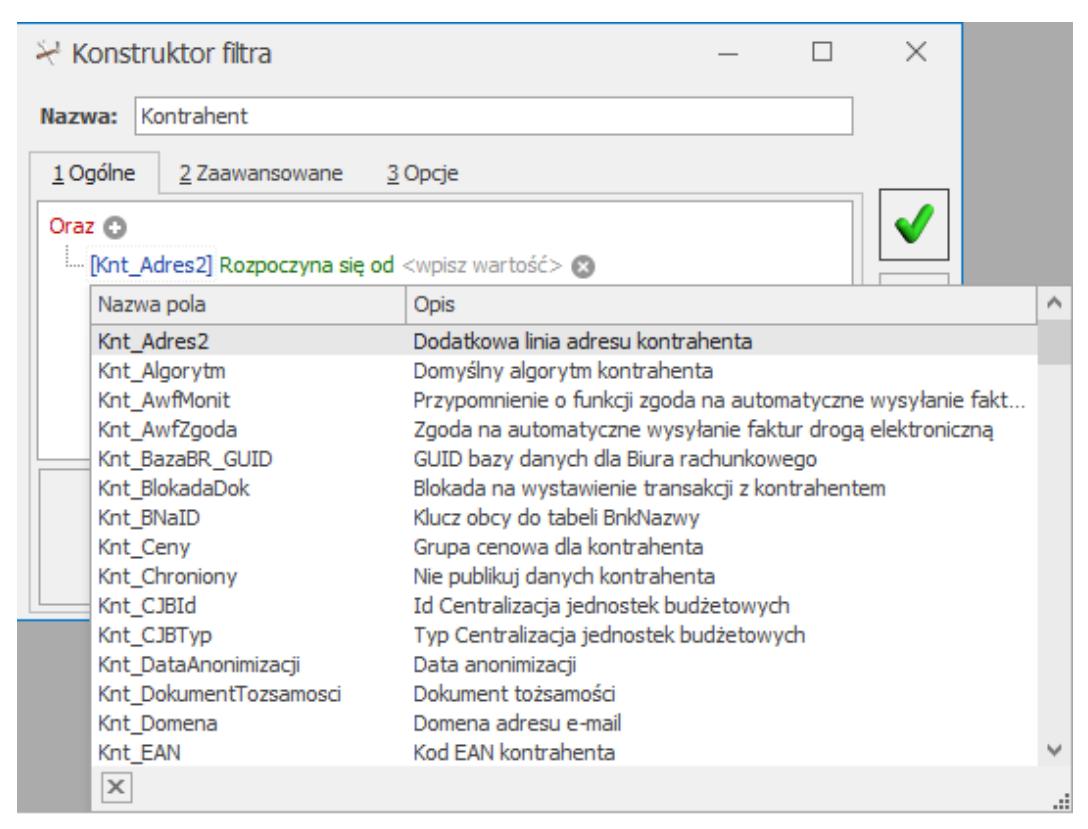

Konstruktor filtra – lista dostępnych pól z bazy danych

Dostęp do pól zorganizowany jest za pośrednictwem list rozwijanych. W zależności od tego, dla jakiej listy tworzony jest filtr (z poziomu którego okna został wywołany konstruktor filtra), lista dostępnych pól jest różna. Przykładowo, jeżeli konstruktor filtra zostanie wywołany z okna *Kontrahenci* – wówczas dostępne będą pola związane z kartoteką kontrahenta.

Za każdym razem użytkownik otrzymuje zestaw dostępnych pól odpowiedni do danej listy. Dzięki temu, chcąc tworzyć własne filtry, nie musi znać całej bazy danych. Może się ograniczyć do znajomości struktury kilku tabel, w oparciu o które będzie budował własne filtry. Po wyborze pola należy wybrać odpowiedni operator porównania z listy. Lista pojawi się po kliknięciu na domyślnie wyświetlany operator.

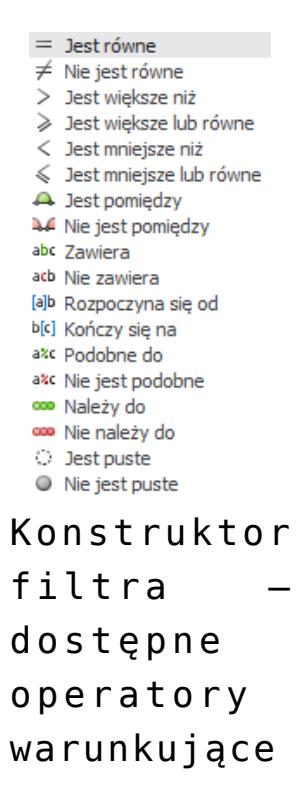

Inaczej mówiąc, należy przyrównać wybrane pole do ustalonej z góry wartości stałej lub do parametru, którego wartość będzie pobierana w momencie uruchamiania filtra. Wartość do której będzie odbywało się przyrównanie wpisujemy po kliknięciu w pole **<wpisz wartość>**. Tworzenie wyrażenia może odbywać się także w oknie *Edycja wyrażenia filtra*, które uruchamia się po kliknięciu w pole **<wpisz wartość>**,

a następnie przycisku plusa po prawej stronie  $\frac{1}{\sqrt{1-\frac{1}{\sqrt{1-\frac{$ 

W pierwszym wierszu dostępna jest ikona <sup>od</sup> Usuń warunek po kliknięciu której następuje usunięcie wszystkich warunków z filtra.

Po wywołaniu okna *Edycja wyrażenia filtra* należy podać wartość szukaną dla tego pola. Jeżeli wartość szukana ma być pobierana w momencie uruchomienia filtra to należy zaznaczyć pole wyboru *Pytaj o wartość*. Następnie w polu **Tytuł** należy wpisać opis pobieranej wartości. W ten prosty sposób tworzy się filtry z parametrem.

Poniżej przedstawione zostało okno z pytaniem o parametry filtra. Okno pojawia się automatycznie po uruchomieniu filtra z parametrem.

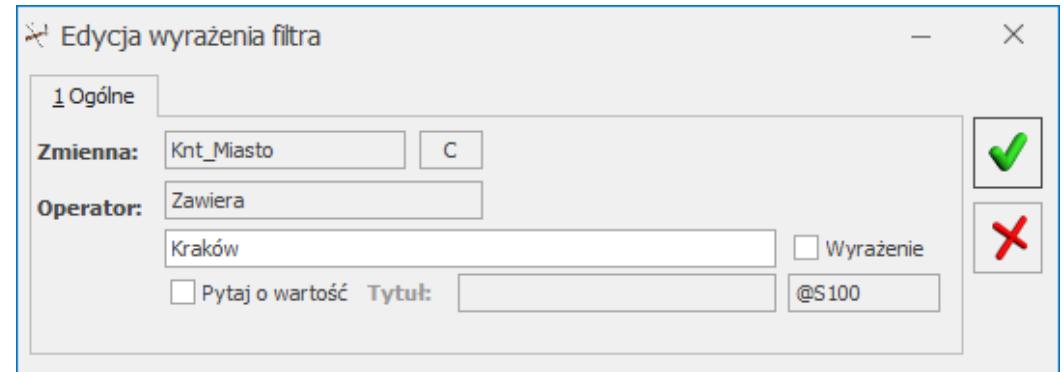

Edycja wyrażenia filtra

Logiczna reprezentacja utworzonego w ten sposób wyrażenia filtrującego jest wyświetlana w dolnej części okna po zaakceptowaniu *Edycji wyrażenia filtra*.

W celu wyświetlenia wszystkich filtrów dla zadanej listy w programie należy trzymając na klawiaturze klawisz **<CTRL>** kliknąć przycisk *Konstruktor filtra*. Na liście pojawi się okno Filtry listy, na którym istnieje możliwość dodania, edycji lub usunięcia filtra.

## **[Konstruktor filtra – zakładka](https://pomoc.comarch.pl/optima/pl/2023_5/index.php/dokumentacja/konstruktor-filtra-zakladka-opcje/) [Opcje](https://pomoc.comarch.pl/optima/pl/2023_5/index.php/dokumentacja/konstruktor-filtra-zakladka-opcje/)**

Zakładka **[Opcje]** zawiera typ filtra. Domyślnym typem jest **filtr Stanowiska**. Jego definicja jest zapisywana w rejestrze systemowym i filtr stanowiska będzie widoczny dla danego stanowiska.

Definicja **filtra Globalnego** jest zapisywana w bazie danych,

dzięki czemu jest on widoczny i dostępny do edycji dla wszystkich użytkowników.

Filtr może być dostępny tylko dla wybranego operatora po zaznaczeniu opcji **Operator** i wybraniu odpowiedniego operatora. Po zalogowaniu się operator będzie miał możliwość wyboru filtra z listy filtrów.

**Filtr** może być **Obowiązkowy** dla danego operatora, co oznacza, że po zalogowaniu się tego operatora filtr będzie włączony i nie będzie widoczny (do wyboru) na liście filtrów. Dodatkowo należy zaznaczyć w menu System/ Konfiguracja/ Program/ Użytkowe/ Parametry – parametr **Stosuj filtry obowiązkowe**.

Parametr **Chroniony** – jeśli zaznaczy go operator z uprawnieniami Administratora, wówczas inni operatorzy nie będą mieli możliwości edycji i usunięcia danego filtra.

Parametr **Domyślny** można zaznaczyć dla danego filtra niezależnie od jego typu (Stanowiska/ Operatora/ Globalny/ Obowiązkowy). Zaznaczenie parametru powoduje, że filtr jest automatycznie stosowany przy wejściu na daną listę. W odróżnieniu od filtra obowiązkowego można go wyłączyć. Filtrów domyślnych dla danej listy może być wiele, ale przy otwieraniu listy zostanie wybrany tylko jeden z nich. Kryterium wyboru wyznacza typ filtra oraz kolejność filtra w ramach typu. Najwyższy priorytet mają filtry Stanowiska, a więc związane z danym komputerem. Jeśli na jednym lub kilku filtrach typu użytkownika, podłączonych do danej listy, zostanie zaznaczony parametr **Domyślny**, pierwszy na liście ułożonej alfabetycznie zostanie uznany jako domyślny. W przypadku braku domyślnego filtra Stanowiska przeszukiwane są filtry Operatora, a wybór filtra domyślnego następuje analogicznie jak poprzednio. Jeśli na danej liście nie ma zdefiniowanego ani filtra domyślnego Stanowiska ani Operatora – domyślny filtr jest szukany w filtrach Globalnych.

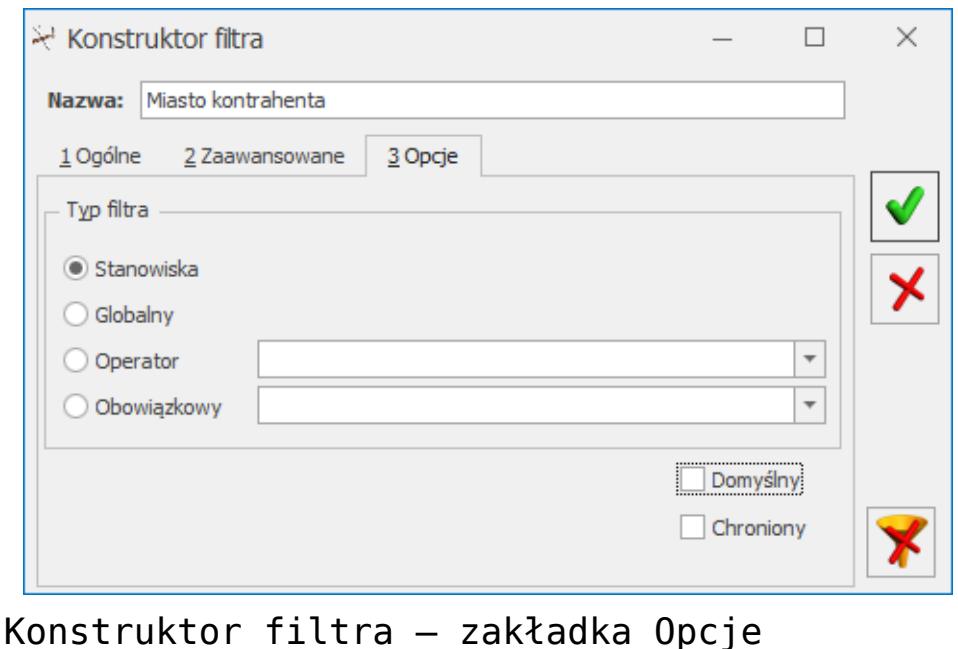

## **[Konstruktor filtra – zakładka](https://pomoc.comarch.pl/optima/pl/2023_5/index.php/dokumentacja/konstruktor-filtra-zakladka-zaawansowane/) [Zaawansowane](https://pomoc.comarch.pl/optima/pl/2023_5/index.php/dokumentacja/konstruktor-filtra-zakladka-zaawansowane/)**

#### **Zakładka Zaawansowane**

Zakładka **[Ogólne]** konstruktor filtra pozwala na łatwe budowanie wyrażeń filtrujących, posiada on jednak pewne ograniczenia. Dla bardziej wymagających użytkowników została zaprojektowana zakładka [**Zaawansowane]**. Można tu ręczne tworzyć warunek filtrujący. Zakładka **[Zaawansowane]** posiada pole, do którego wprowadzany jest filtr w postaci wyrażenia z użyciem składni języka SQL. Praca z konstruktorem filtra wymaga znajomości struktury baz danych oraz umiejętności formułowania warunków logicznych.

#### Uwaga

Aby zobaczyć listę zdefiniowanych filtrów należy przycisnąć klawisz **<CTRL>** razem z **<LEWYM KLAWISZEM MYSZY>** na przycisku

 $\mathbf{Y}$ *Konstruktor filtra*. Lista ta obsługiwana jest przez standardowe przyciski i klawisze umożliwiające dodawanie, edytowanie i kasowanie filtrów.

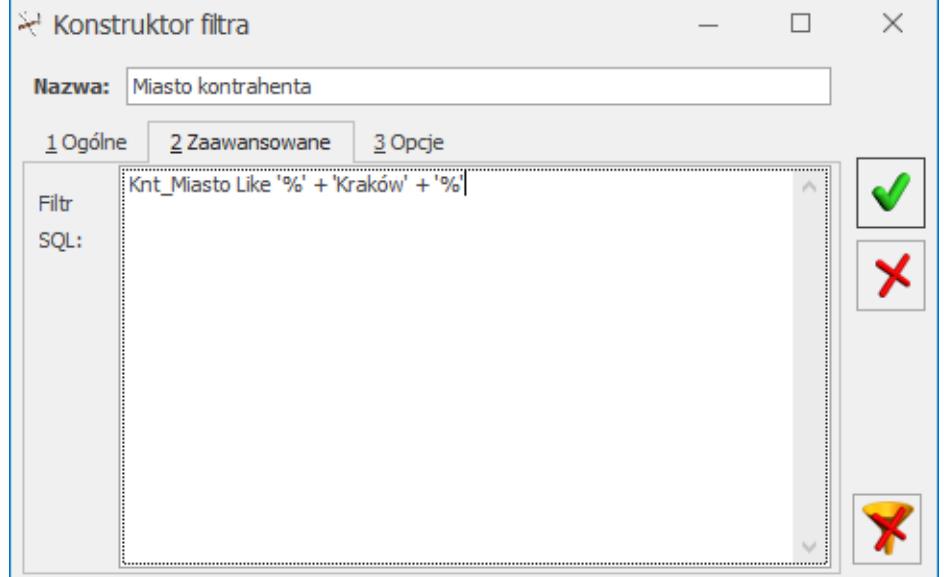

Konstruktor filtra – zakładka Zaawansowane

# **[Filtry listy](https://pomoc.comarch.pl/optima/pl/2023_5/index.php/dokumentacja/filtry-listy/)**

W celu wyświetlenia wszystkich filtrów dla zadanej listy w programie należy trzymając na klawiaturze klawisz **<CTRL>** kliknąć przycisk *Konstruktor filtra*. Na liście pojawi się okno Filtry listy, na którym istnieje możliwość dodania, edycji lub usunięcia filtra.